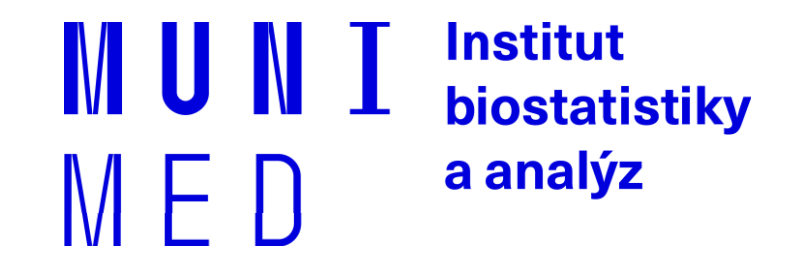

# **Aplikace MS Office, podzim 2019**

Základy práce s aplikací **MS Excel**

Mgr. Renata Chloupková (chloupkova@iba.muni.cz)

### **Organizační informace**

#### Rozvrh – podzim 2019

- 1. 4. listopadu. 2019
- 2. 11. listopadu. 2019
- **3. 18. listopadu. 2019**
- 4. 25. listopadu. 2019

Ukončení bloku "MS Excel"

- ̶řádná docházka
- ̶aktivita v hodinách samostatná cvičení

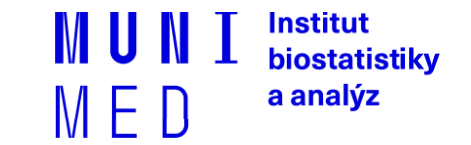

### **Shrnutí předchozí lekce**

#### ̶Vzorce

- ̶Absolutní / relativní odkazy
- ̶Závislosti předchůdci / následníci
- ̶Revize komentáře
- ̶Knihovna funkcí
- ̶Užitečné funkce:
	- $-KDYZ()$
	- $-$  ROK(),...

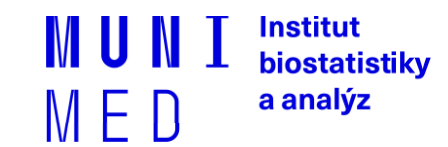

### **Samostatné cvičení – úkoly 1 (z lekce 2)**

#### ̶Datové podklady:

̶2\_vzorce\_excel\_zadani.xlsx

#### ̶Zadání:

- I. Vytvořte kopii listu zadání a nazvěte ji výsledky, nastavte zelenou barvu karty
- II. Pomocí roztahování buněk vyplňte proměnnou "ID" čísly od 1 do 88.
- III. Ukotvěte ID pacientů a názvy proměnných ve sloupcích.
- IV. Spojte "Jméno" a "Příjmení" do jednoho sloupce (např. Zdeněk Novák..)
- V. Spočítejte délku hospitalizace z **"první kontrola"** a **"poslední kontrola"**. Je získaná hodnota všude reálná? Pokud ne, tak u kterých pacientů?
- VI. Pomocí vzorce vyberte pouze "**Rok poslední kontroly"** ze sloupce "poslední kontrola". Seřaďte datový soubor podle této nové proměnné. (**nápověda**: vyberte funkci z Knihovny funkcí – Datum a čas)

Institut biostatistiky a analýz

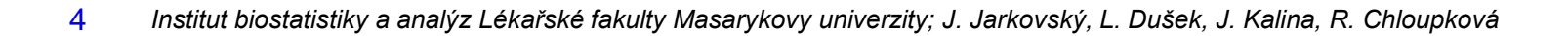

## **Samostatné cvičení – úkoly 2 (z lekce 2)**

#### ̶Zadání – pokračování:

- VII. Sloupec "nemocný" překódujte pomocí funkce "když" následovně: 1-nemocný, 0 –zdravý.
- VIII. Převeďte "výšku" na metry.
- IX. Vypočítejte "**BMI"**. (nápověda: vzorec pro index tělesné hmotnosti najdete na internetu)
- X. Spočítejte k jaké změně **"tepu před"** a **"tepu po"** došlo (např. léčbě nebo podání léku) (**nápověda**: pozor na chybějící hodnoty)
- XI. Spočítej **"Počet oblíbených činností"** (sloupec U-Y).
- XII. Spočítej minimální, maximální a průměrnou hodnotu leukocytů (proměnná "Leukocyty").
- XIII. Spočítej celkovou výšku vše osob v souboru, které se jmenují Josef (proměnná "Jméno"). A dále počet osob, které toto jméno mají.
- XIV. Pomocí podmíněného formátování nalezněte **duplicitní záznamy** dle jména pacienta. Jsou všechny Vámi označené záznamy skutečně duplicitní? Duplicitní údaj smažte.

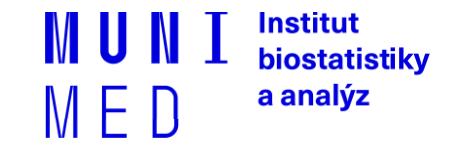

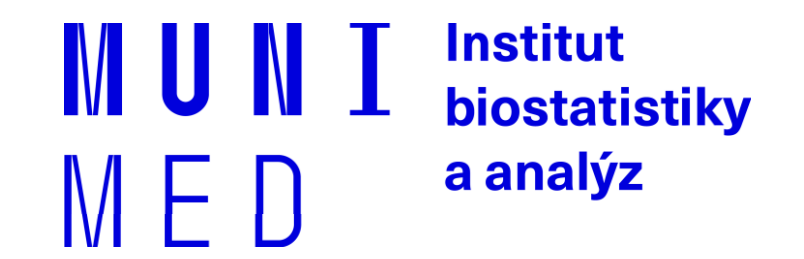

# **3.1. Grafy**

Vytváření různých typů grafů. Formátování grafů. Minigrafy.

6 *Institut biostatistiky a analýz Lékařské fakulty Masarykovy univerzity; J. Jarkovský, L. Dušek, J. Kalina, R. Chloupková*

#### **Graf se dvěma osami**

- ̶V případě grafu se dvěma různými zobrazovanými veličinami lze nastavit jedné řadě zobrazování na vedlejší ose (svislé).
- ̶Vedlejší osa má hodnoty nezávislé na hlavní ose rozsah je optimalizován podle velikosti grafu.
- ̶MS Excel umožňuje vložit pouze jednu hlavní a jednu vedlejší osu.

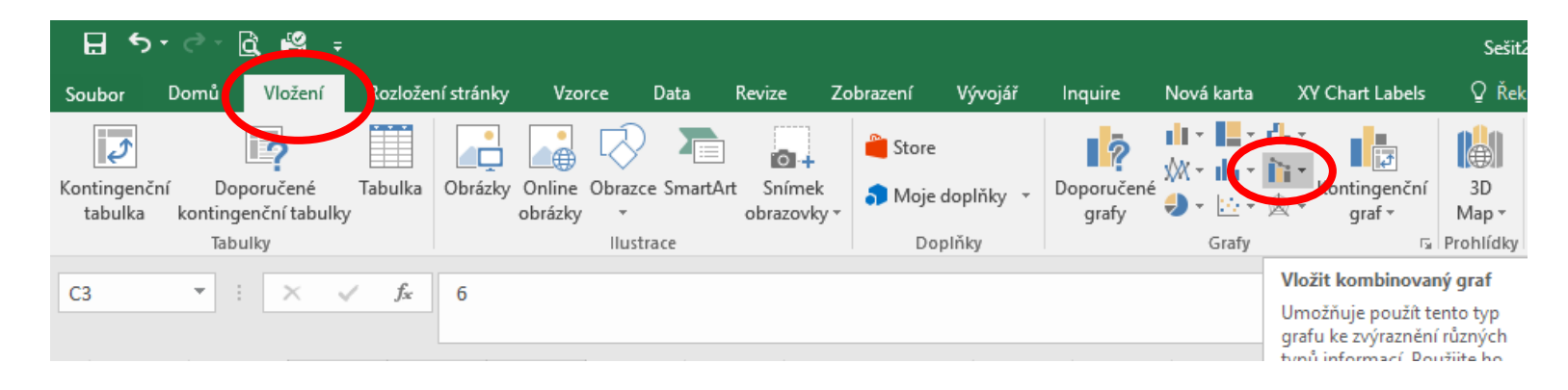

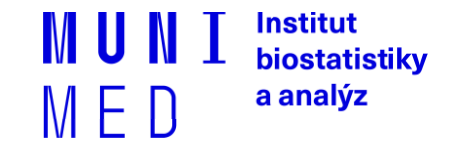

## **Spojnice trendu v grafu**

̶Do bodového grafu lze přidat spojnici definovanou matematickým vztahem veličin na osách x a y.

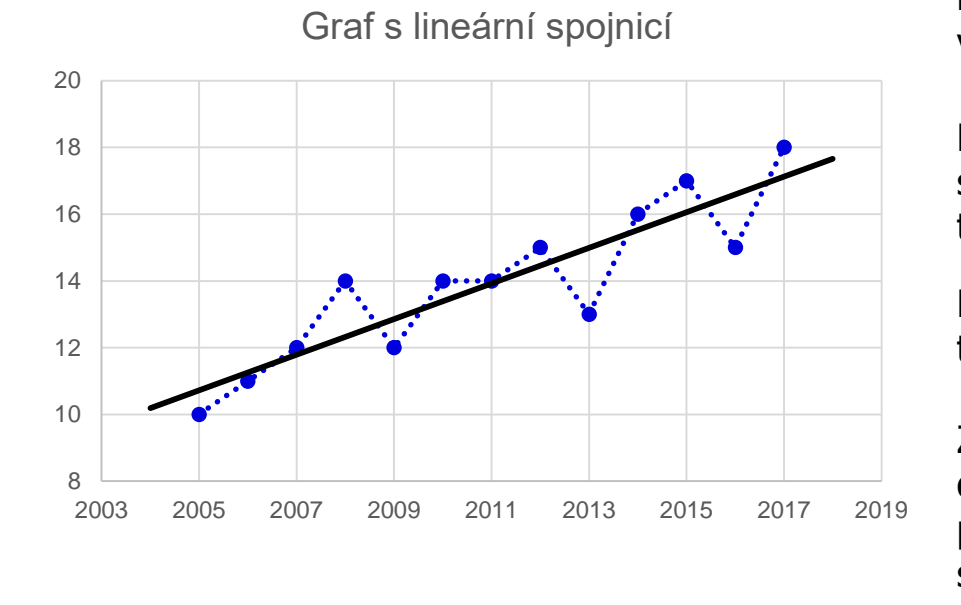

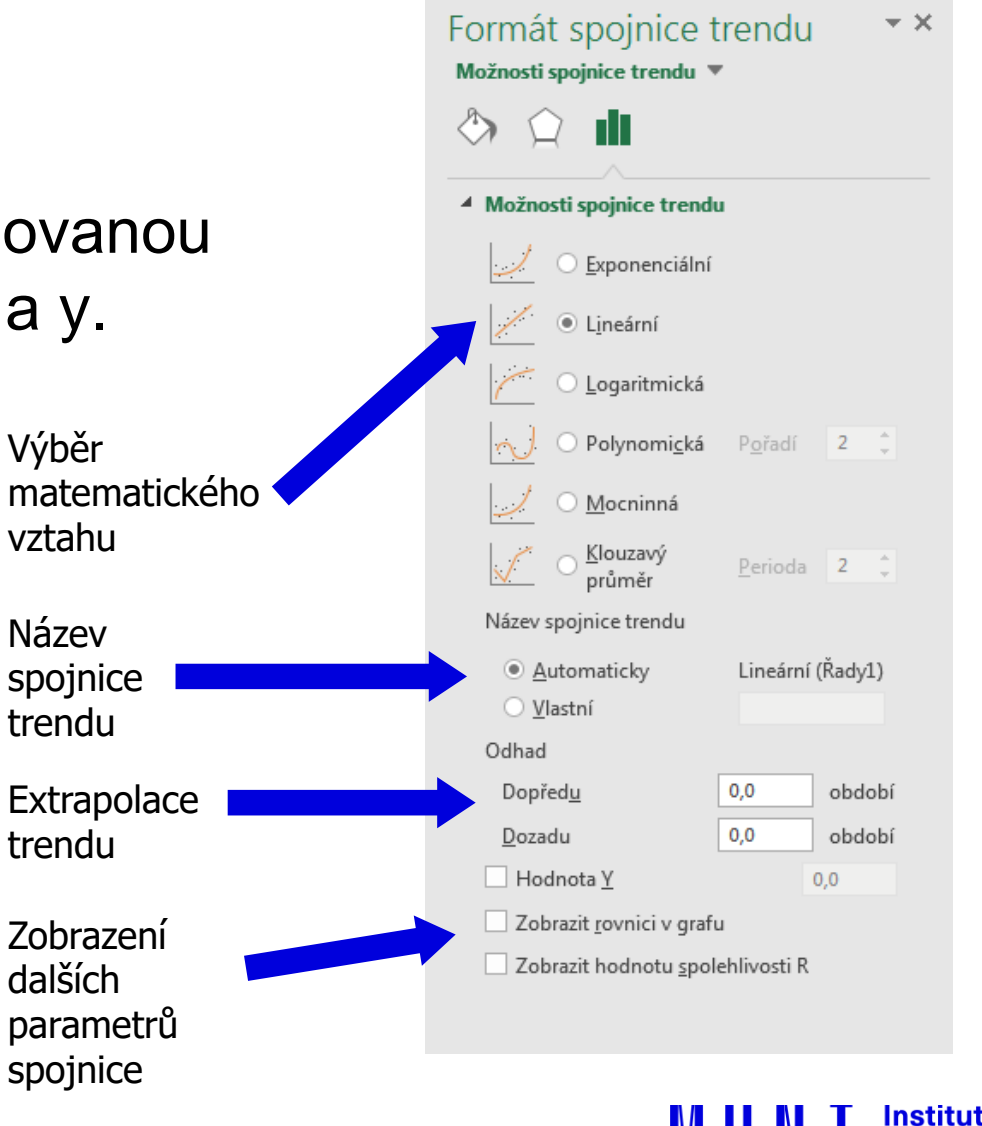

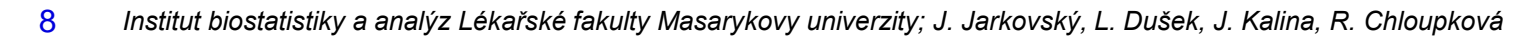

Institut biostatistiky a analýz  $M \vdash U$ 

# **Minigrafy**

- ̶Minigrafy jsou od verze MS Excel 2016 novým typem obsahu buňky. Jde o jednoduché (trendové) grafy se základními možnostmi formátování.
- ̶Minigraf se zobrazuje na pozadí buňky, lze tedy přes něj psát text a nastavovat formát buňky.

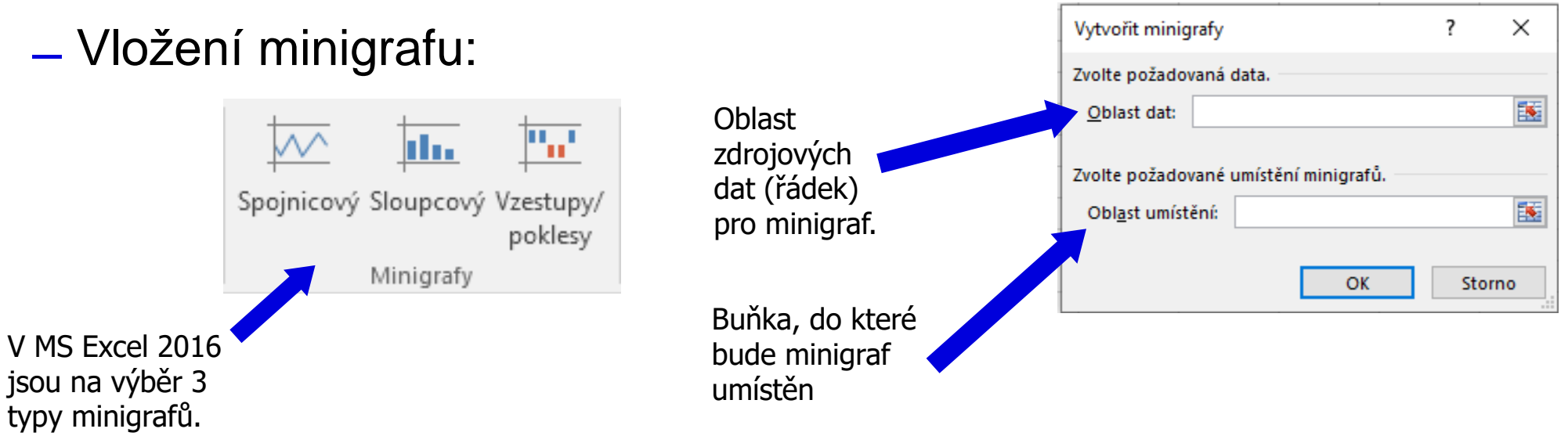

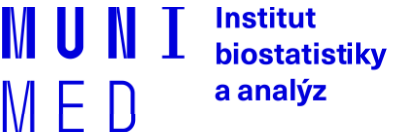

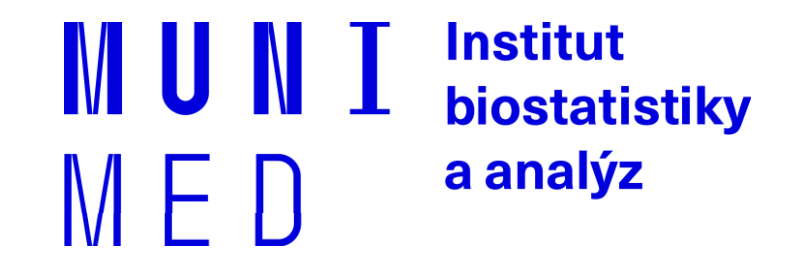

# **3.2. Kontingenční tabulky a grafy**

Kontingenční tabulky. Kontingenční grafy.

### **Kontingenční tabulka**

- ̶Frekvenční sumarizace dvou kategoriálních proměnných (binárních, nominálních nebo ordinálních proměnných).
- ̶Obecně: **R x C kontingenční tabulka** (R počet kategorií jedné proměnné, C počet kategorií druhé proměnné).
- ̶Speciální případ: 2 x 2 tabulka = čtyřpolní tabulka.
- ̶Kontingenční tabulky: **absolutních četností, celkových procent, řádkových/sloupcových četností**
- ̶Př.: Sumarizace vyšetřených osob podle pohlaví a výsledku diagnostického testu.

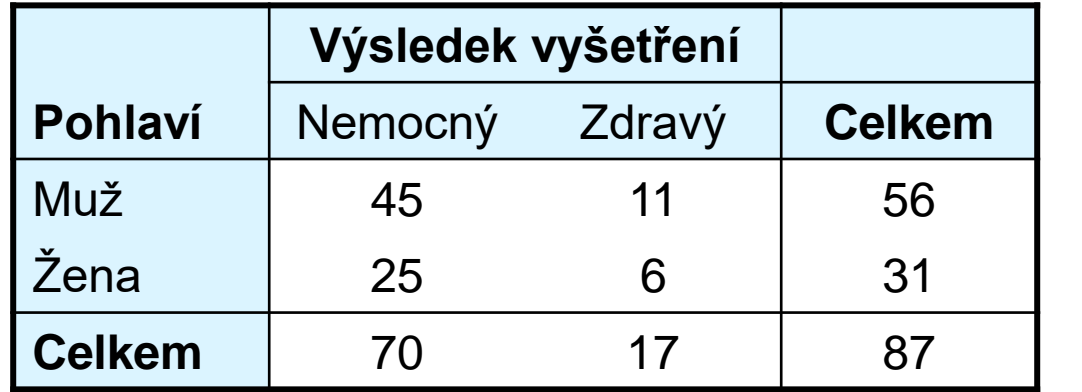

Institut biostatistiky a analýz M E IJ

**?**

**Jsou více nemocní muži** 

**nebo ženy?**

11 *Institut biostatistiky a analýz Lékařské fakulty Masarykovy univerzity; J. Jarkovský, L. Dušek, J. Kalina, R. Chloupková*

## **Ukázka kontingenční tabulky**

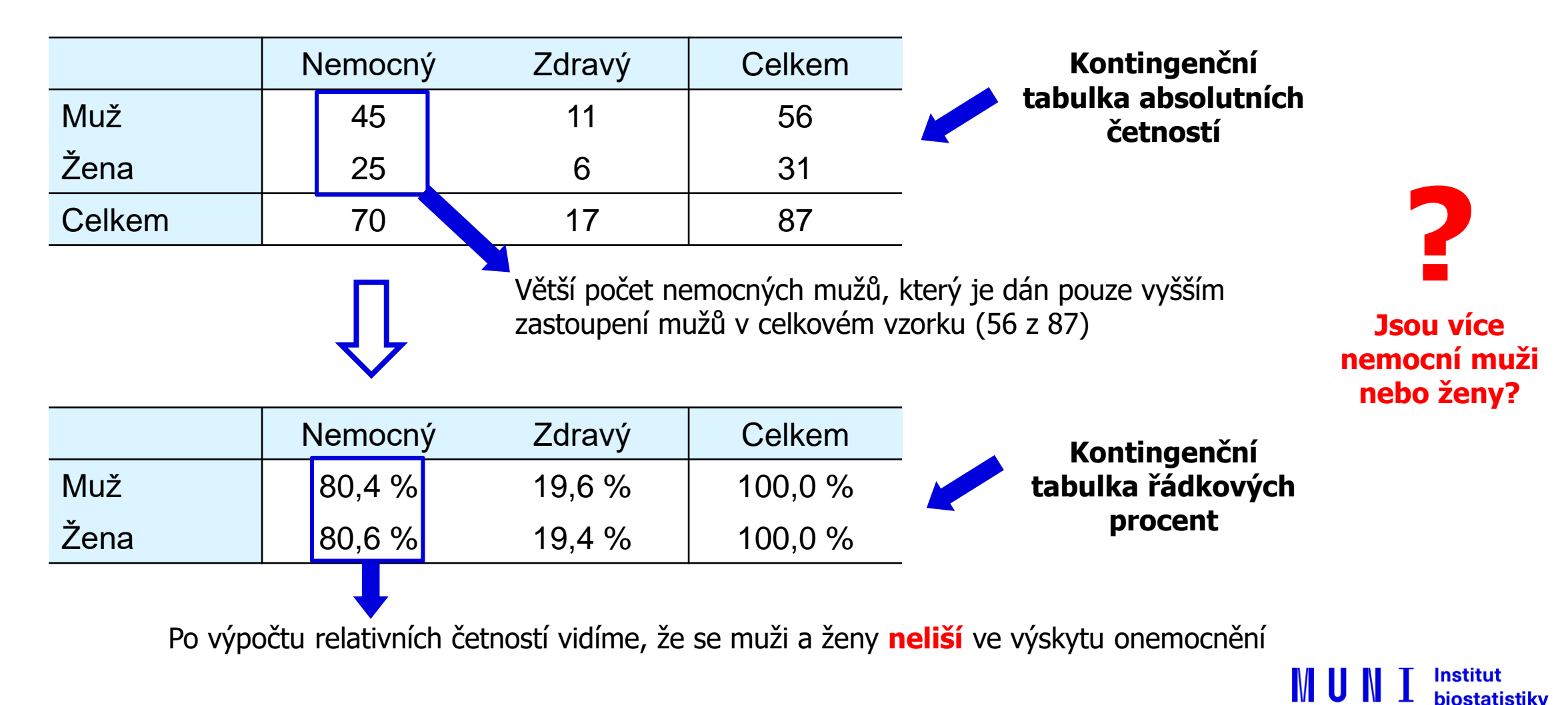

a analýz

MED

#### **Zdroj a příprava dat pro kontingenční tabulku**

#### ̶ **Kontingenční tabulka se dá vytvořit:**

- 1. z tabulky v daném sešitě
- 2. z dat z jiného sešitu Excelu
- 3. z externích dat (např. MS Access)
- 4. ze sloučených dat z více oblastí z různých listů nebo různých sešitů
- 5. z jiné kontingenční tabulky
- ̶ Data musí být uspořádána formou standardního databázového seznamu:
	- ̶ V prvním řádku: názvy polí
	- ̶ Další řádky: data

#### ̶ Vzhled tabulky: karta **Domů** → **Formátovat jako tabulku**

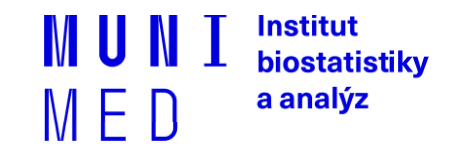

## **Vytvoření kontingenční tabulky v Excelu**

#### ̶Karta **Vložení** → **Kontingenční tabulka**

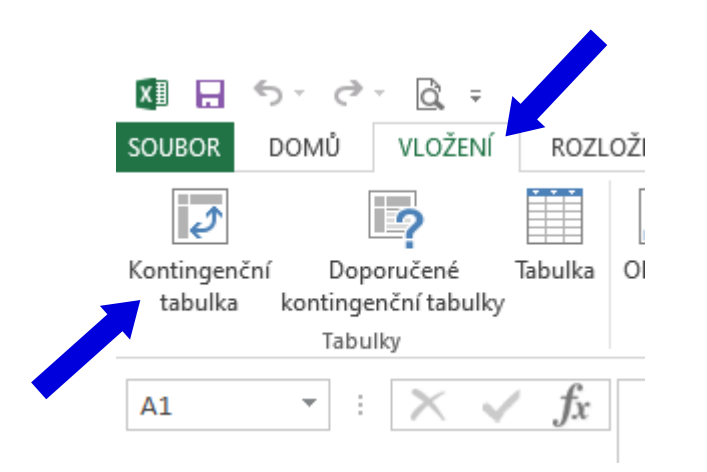

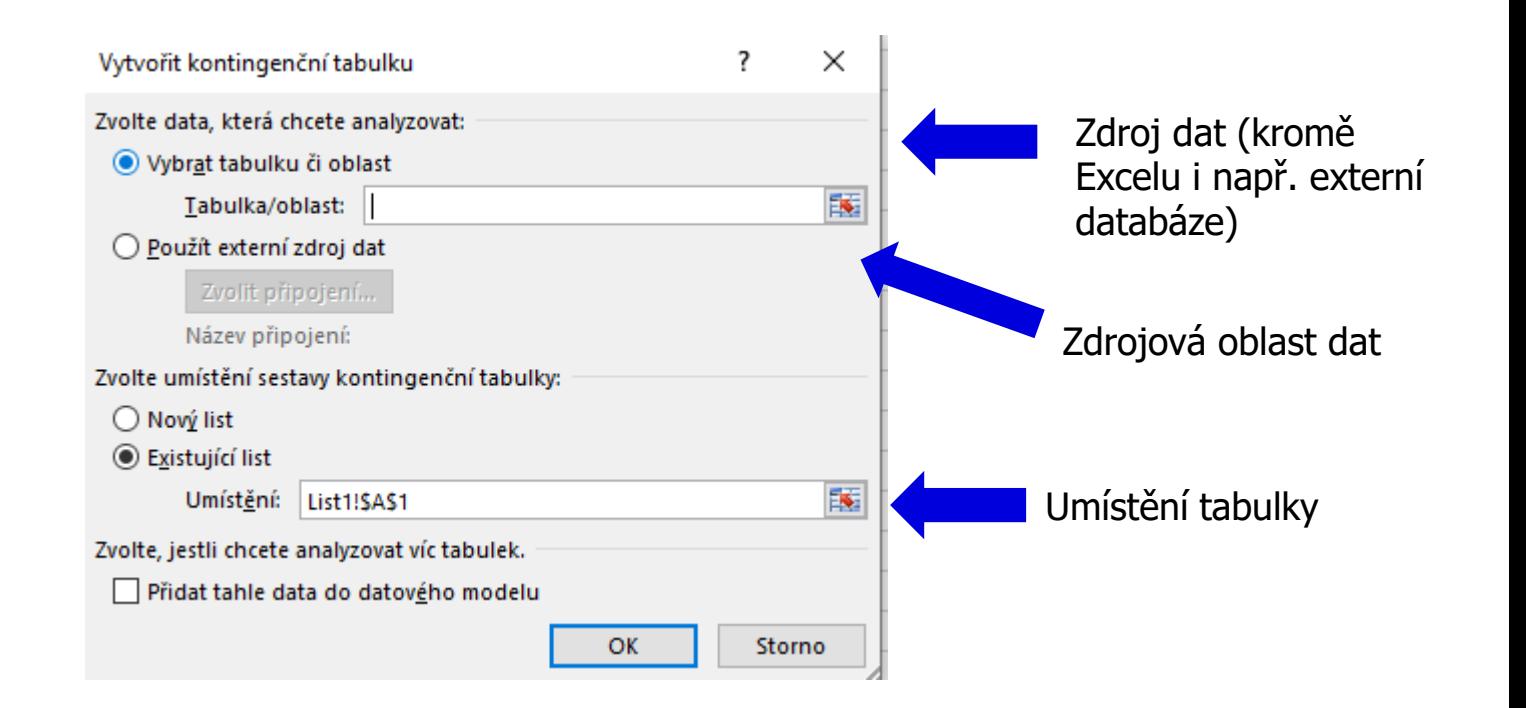

Institut biostatistiky a analýz

### **Kontingenční tabulky – rozvržení**

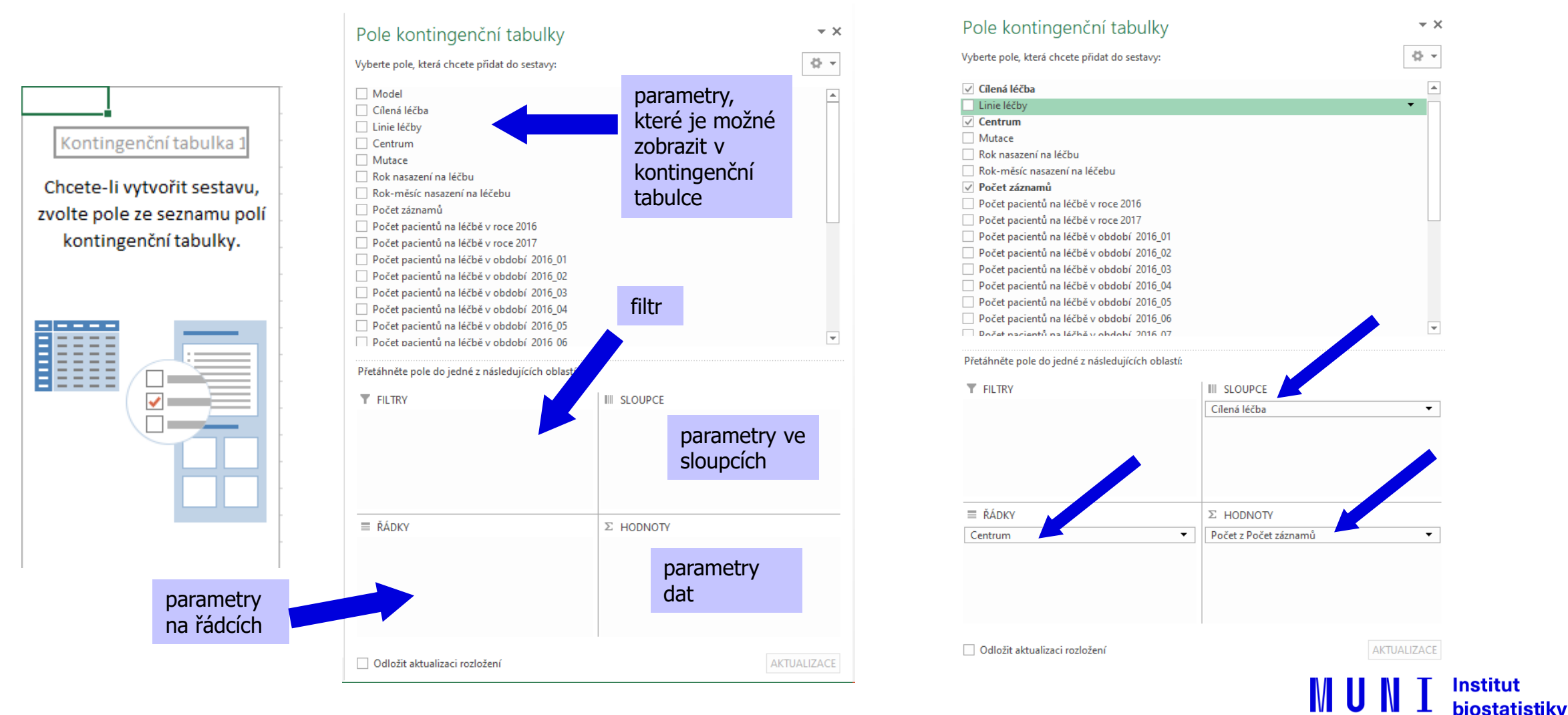

a analýz

MED

#### **Kontingenční tabulky – nastavení**

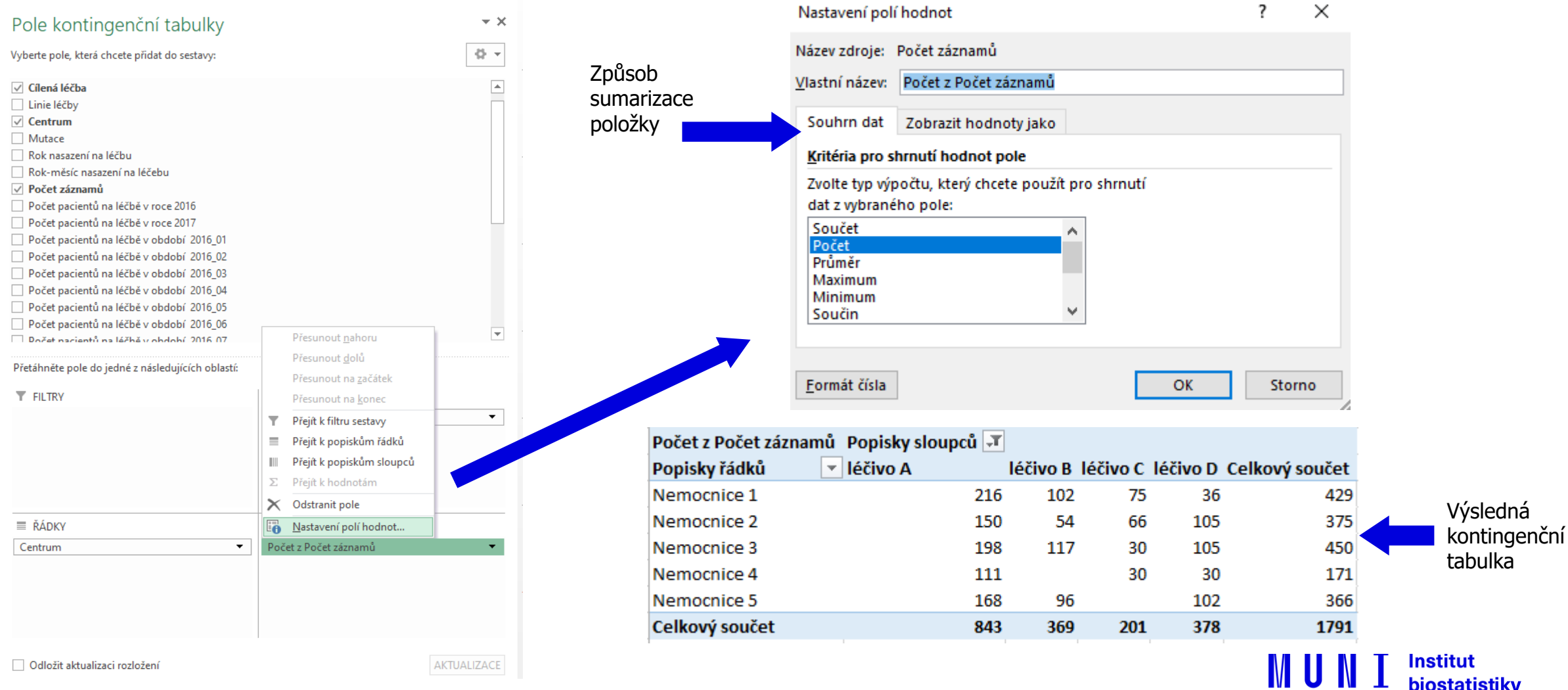

16 *Institut biostatistiky a analýz Lékařské fakulty Masarykovy univerzity; J. Jarkovský, L. Dušek, J. Kalina, R. Chloupková*

tut tatistiky a analýz

MED

### **Aktualizace dat v kontingenční tabulce**

- ̶ Při změně dat v tabulce se zdrojovými daty **nedojde** automaticky k aktualizaci dat v kontingenční tabulce.
- ̶ **Nutno provést aktualizaci dat:**
- 1. Stůjte kdekoliv v kontingenční tabulce
- 2. Na kartě **Analýza** ve skupině **Data** klikněte na **Aktualizovat** (Alt+F5), nebo na **Aktualizovat vše** (Ctrl+Alt+F5)
- ̶Data z kontingenční tabulky lze vizualizovat pomocí **kontingenčního grafu**

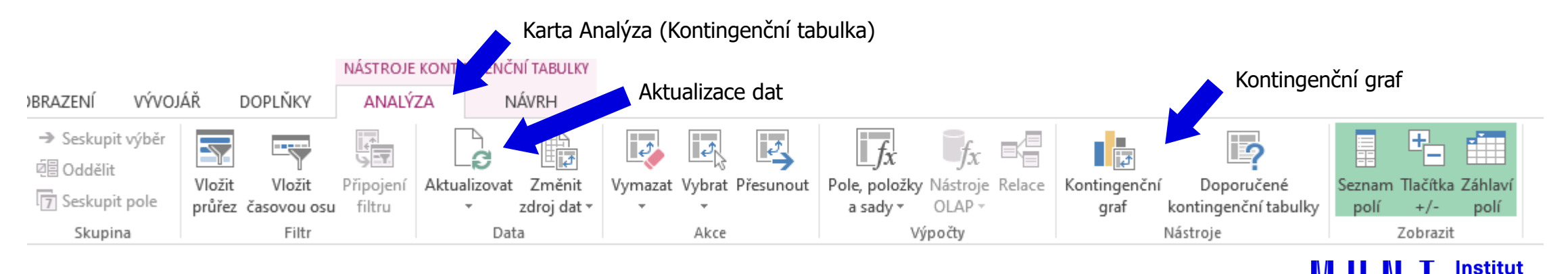

biostatistiky a analýz

### **Rozložení kontingenční tabulky**

- ̶ Po vytvoření se kontingenční tabulka zobrazí v tzv. **kompaktním formátu**. Lze ji zobrazit ale i ve formě **tabulky**, nebo ve formě **osnovy**:
- 1. Stůjte kdekoliv v kontingenční tabulce
- 2. Na kartě **Návrh** vyberte tlačítko **Rozložení sestavy** a volbu **Zobrazit ve formě osnovy** nebo **Zobrazit ve formě tabulky**
	- ̶ **Kompaktní formát**  uspořádání tabulky aby zabírala co nejméně místa
	- ̶ **Forma osnovy**  řádková pole nižší úrovně je od vyšších úrovní odsazena, řádky nejsou odděleny čarami
	- ̶ **Forma tabulky**  klasická forma tabulky, pole nižší úrovně jsou v dalším sloupci

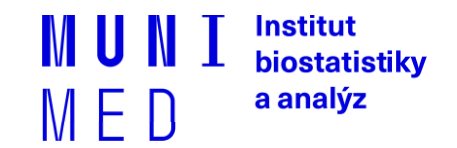

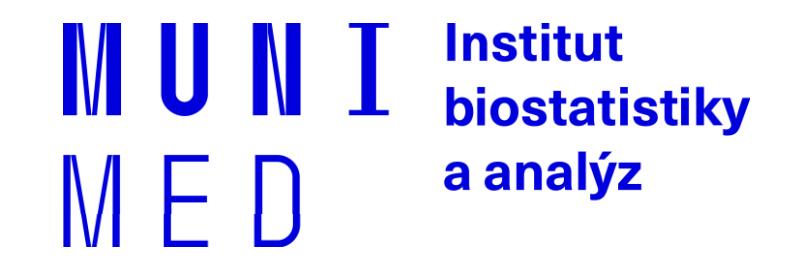

### **3.3. Pokročilé vzorce, podmíněné formátování**

#### Funkce SVYHLEDAT().

Podmíněné formátování. Maticové (CSE) vzorce.

19 *Institut biostatistiky a analýz Lékařské fakulty Masarykovy univerzity; J. Jarkovský, L. Dušek, J. Kalina, R. Chloupková*

### **Funkce SVYHLEDAT()**

- ̶Umožňuje vyhledávat v tabulce podle klíčového sloupce ten musí být vždy první v zadané tabulce.
- ̶Funkce má 4 argumenty:
	- 1. Vyhledávaná hodnota (odpovídá hodnotám v 1. sloupci tabulky).
	- 2. Oblast (tabulka), ve které se nachází vyhledávací hodnota.
	- 3. Pořadové číslo sloupce v oblasti (tabulce), ve kterém je hodnota, která se má vrátit.
	- 4. Volitelně logická hodnota přesné shody: PRAVDA v případě přibližné shody, nebo NEPRAVDA v případě přesné shody vyhledávané hodnoty s hodnotou v prvním sloupci oblasti (tabulky).

#### **=SVYHLEDAT(G5;\$A\$2:\$C\$5;2;NEPRAVDA)**